## Directions for joining a zoom session on a laptop

Joining a zoom meeting with a laptop

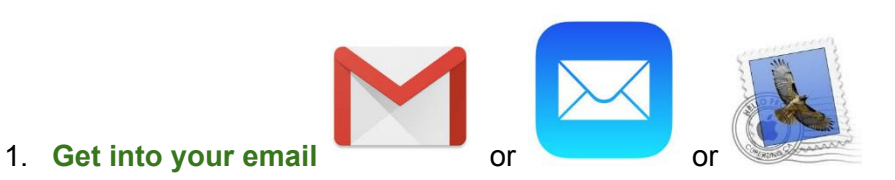

1. **Find** your invitation to zoom from Dani - something like this (it will not say 'in progress')

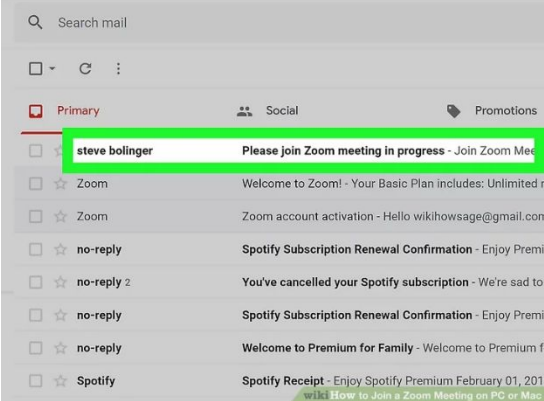

- 1. **Open** the email
- 1. **Write down** the password that is in the email
- 1. **Click** on the link in the email (words in **blue**)
- 1. The app will download on your computer automatically

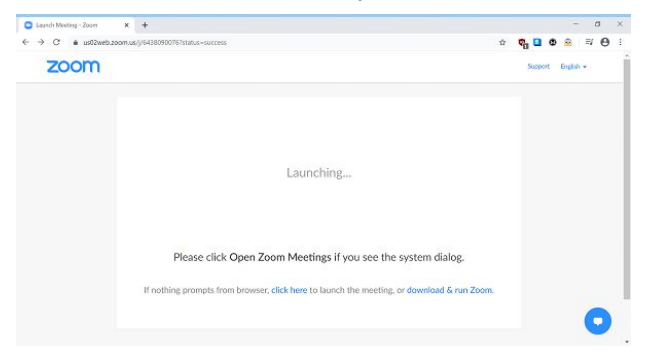

1. **Click** on the rectangle in the lower left corner with the icon

 $\Box$ 

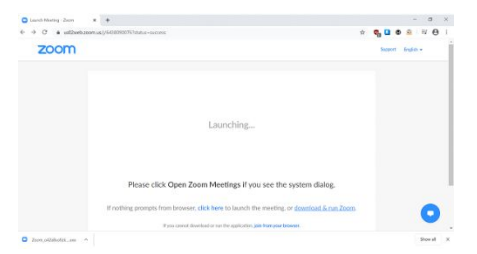

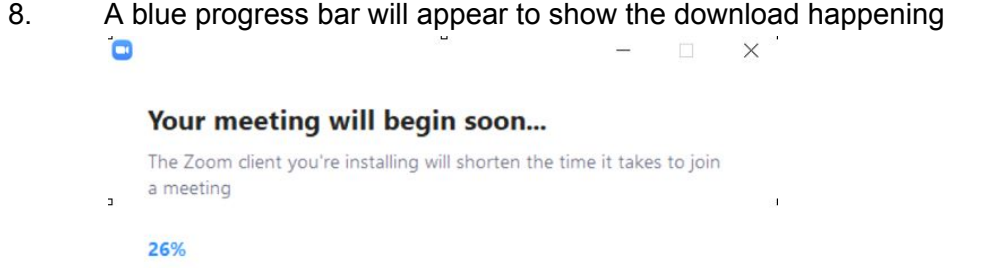

- 1. It will ask if you want to allow changes to your computer (so you can use the microphone and camera), **Click** "Yes" or "Allow"
- 1. A white square will appear in the center of your screen

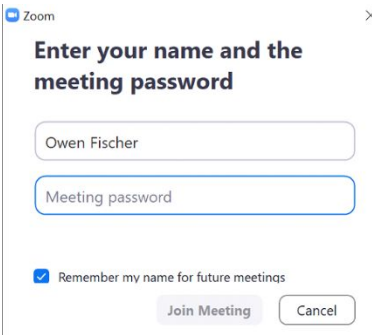

- 1. **Enter the password** you wrote down earlier
- 1. **Click** on "Join meeting"
- 1. It will say "please wait for the host"

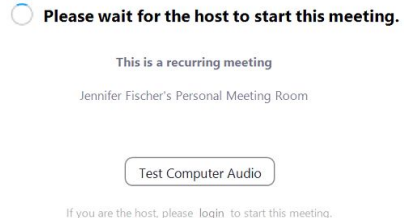

1. **Click** on the icons (at the bottom) to turn microphone and camera on and off in this picture the microphone is on, the camera is off

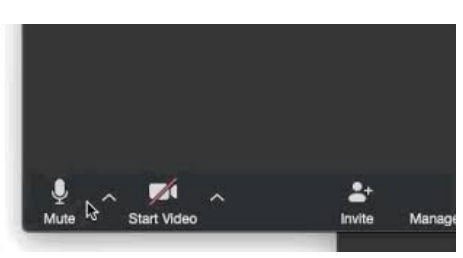

1. To see everyone at once click on **"gallery view"** at the top in red

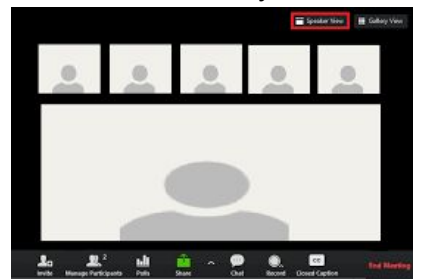